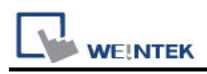

# **Rockwell EtherNet/IP (ControlLogix) – Free Tag**

# **Names**

Supported Series: Rockwell ControlLogix, CompactLogix, FelxLogix Ethernet, CompactLogix 1768-L43 1768-L45 with 1768-ENBT/A Ethernet module Website: [http://www.ab.com](http://www.ab.com/)

## **HMI Settings:**

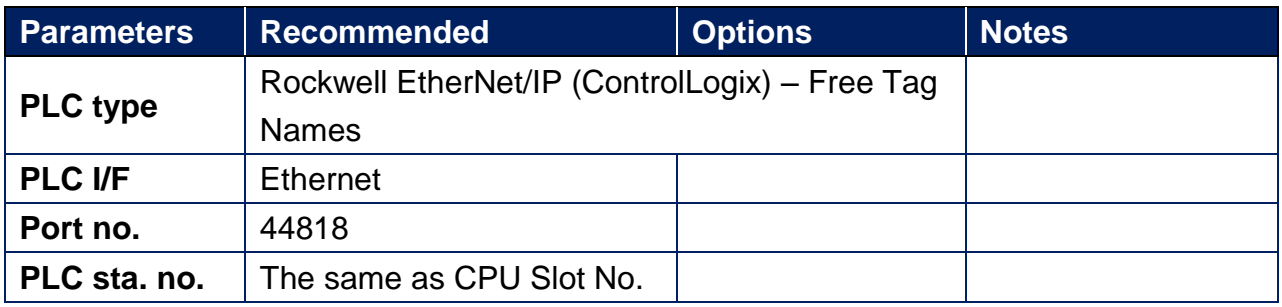

# **PLC Settings:**

### 1. Set PLC IP address.

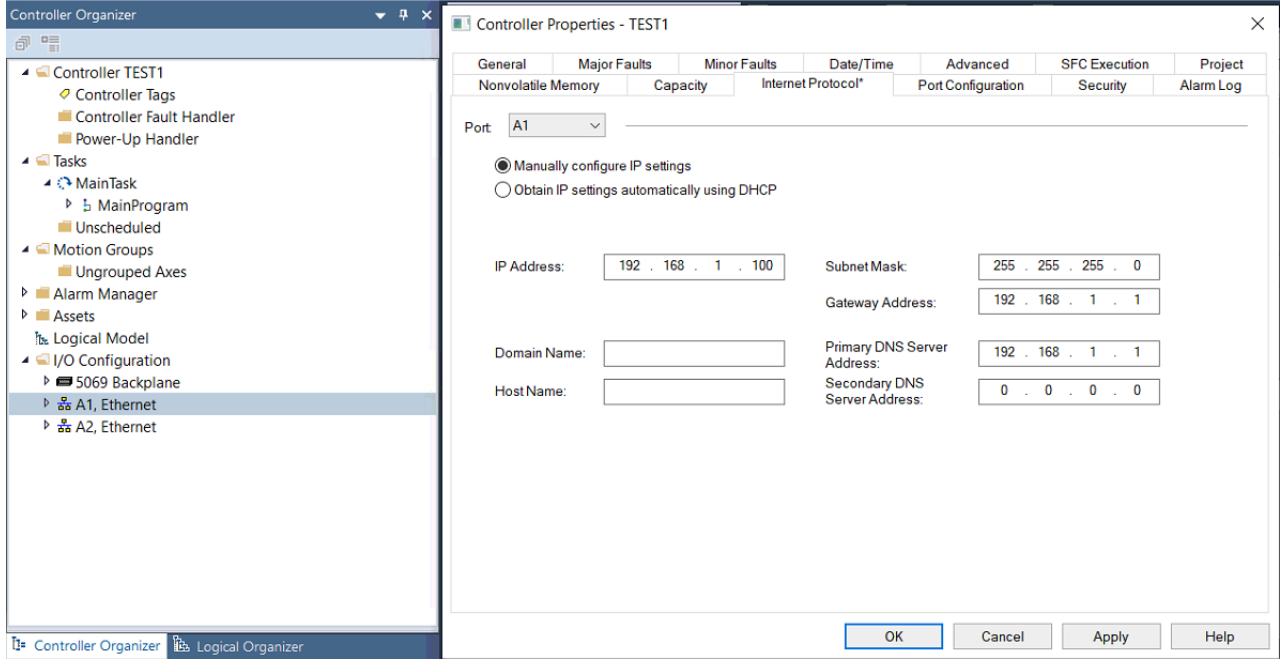

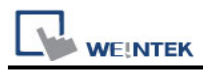

### 2. Create new tags (Controller Tags and Program Tags supported).

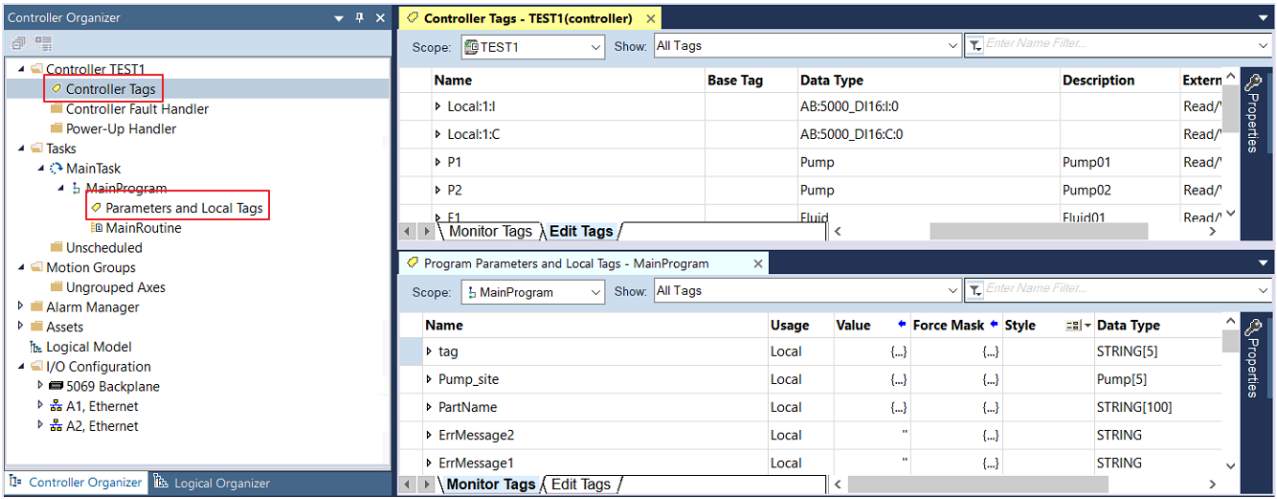

There are two ways to get tags, one is by importing .L5X or .CSV files (click Import Tags…), another is by connecting PLC (click Get Tag Info…). After creating a project by one of these ways, please use the same way in future for maintenance to prevent compilation failure.

Recommended for PLC Offline: Import .L5X Recommended for PLC Online: Get Tag Info

Comparison:

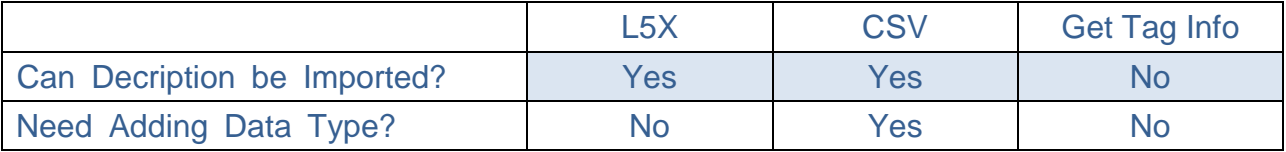

\*Description is only supported for atomic tags. (Not supported for structure or array)

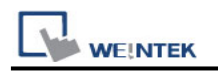

## **Get Tag Info:**

- 1. After adding the driver in EasyBuilder Pro, check whether all communication parameters are correct, and then click [Get Tag Info].
- 2. Select the tag information to be imported and then click [OK].

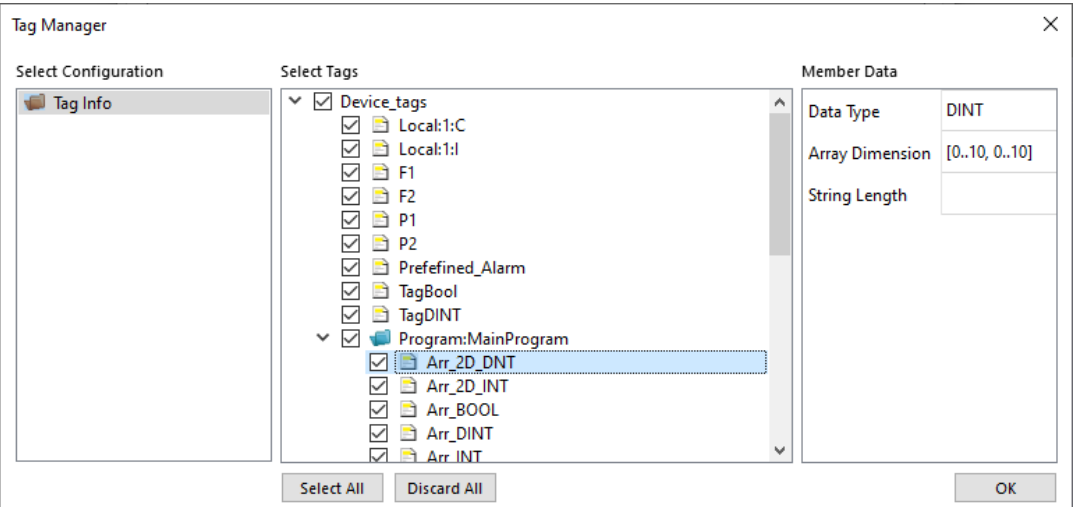

3. Click [OK] after tag information is imported successfully.

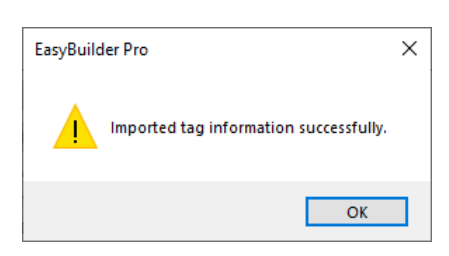

4. View imported information and click the close icon [X] to leave.

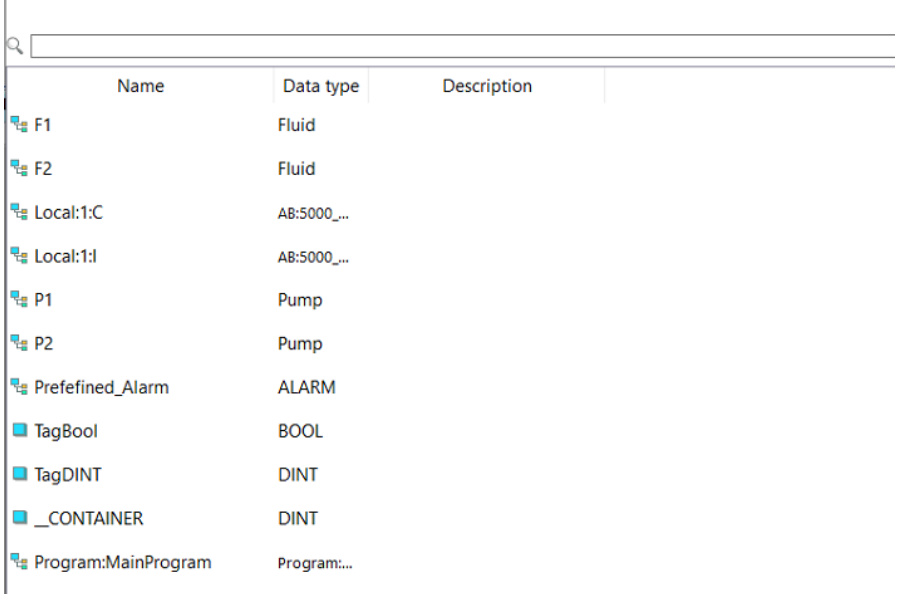

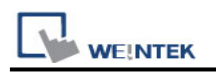

### **Import Tag (L5X):**

1. Export .L5X file from RSLogix 5000 software. The path is: File -> Save as -> \*.L5X.

2. Add the driver in EasyBuilder Pro, click [Import Tags], select [Import Files] (\*.L5X), and then click [OK].

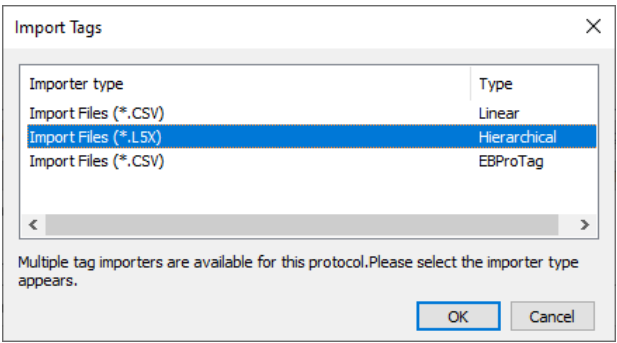

3. View imported information and click the close icon [X] to leave.

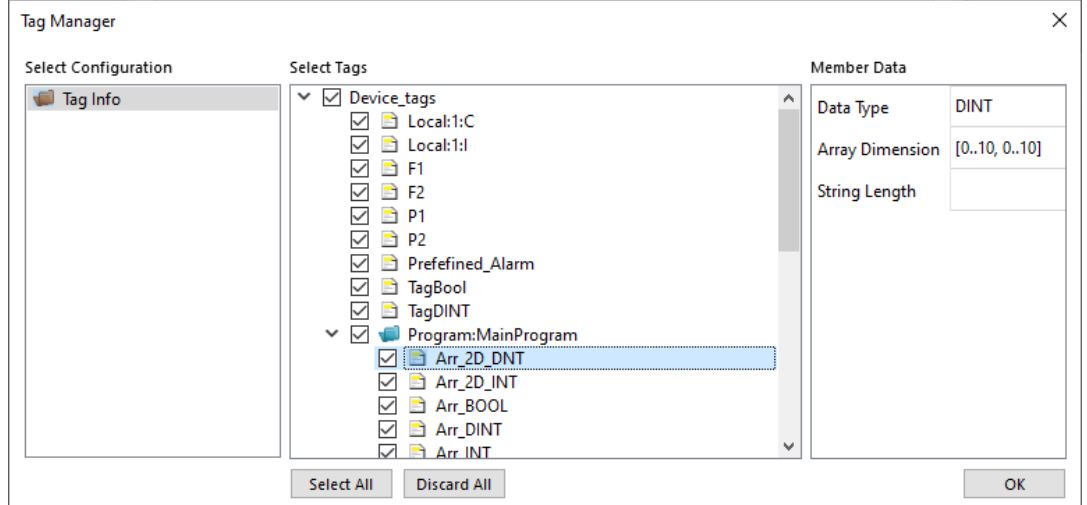

4. Click [OK] after tag information is imported successfully.

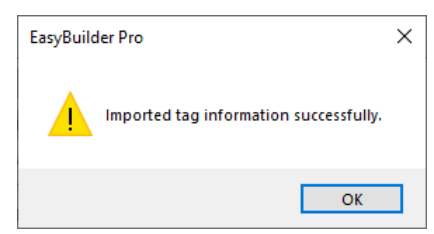

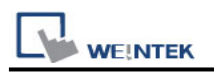

## **Import Tag (CSV):**

The tags edited using RSLogix5000 can be exported as a CSV file, and then imported in EasyBuilder Pro.

Note: For Tags that use Data Types such as User-Defined, Strings, Predefined, and Module-Defined, please click [Data Type…] to add necessary data types before importing the CSV file.

1. Export Tag data to CSV file. ( [Tools] » [Export] » [Tags and Logic Comments] )

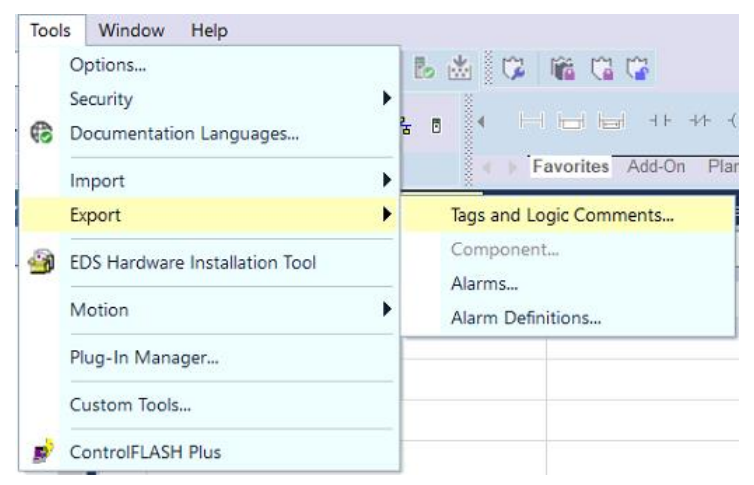

Note: The separator character in CSV file must be a comma "," otherwise the file is invalid.

The directory of changing system settings: [Control Panel] » [Date, Time, Language, and Regional Options] » [Change the format of numbers, dates, and times] » [Customize] » [List separator]. Please select "," and export CSV file after setting.

2. In [System Parameter Settings], click [Import Tags], select [Import Files] (\*.CSV), .and click [OK].

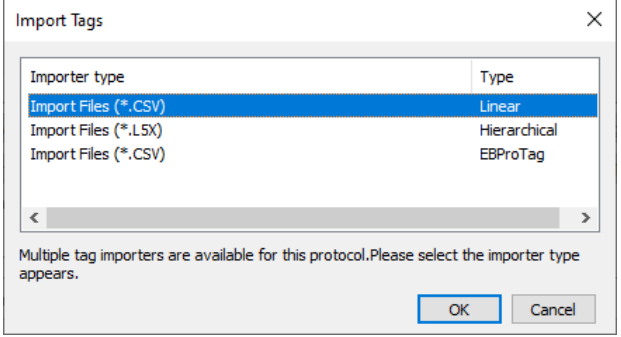

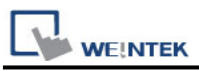

3. Decide whether to keep the current data type (User-Defined, Strings, Predefined, Module-Defined) or replace with default data type.

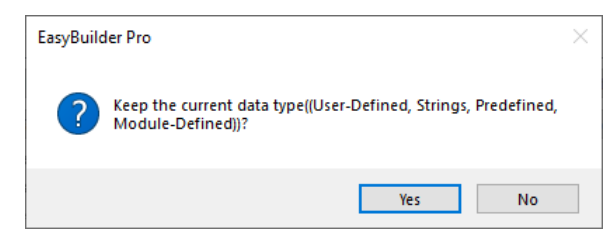

4. A Warning window appears when unsupported tags are used. Please check whether these tags use data types, and add the necessary ones.

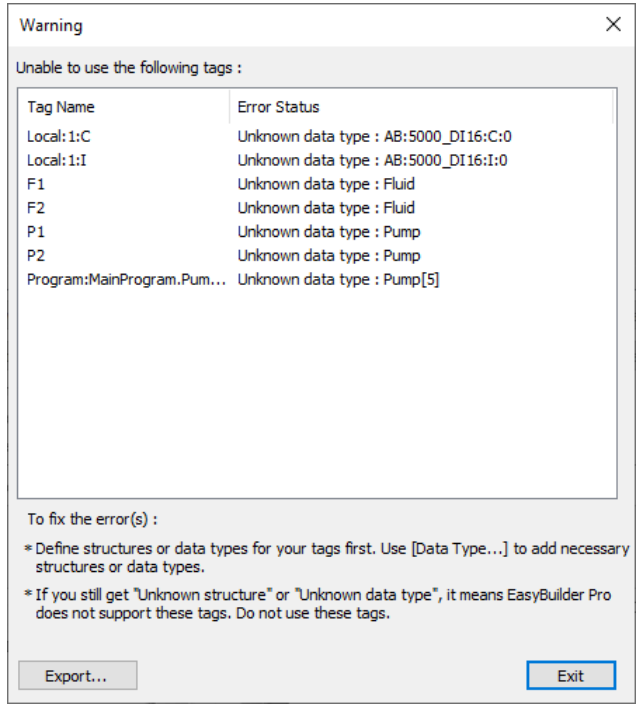

5. The following message pops up when the tags are successfully imported.

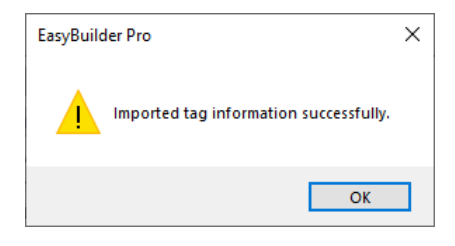

## **Device Address:**

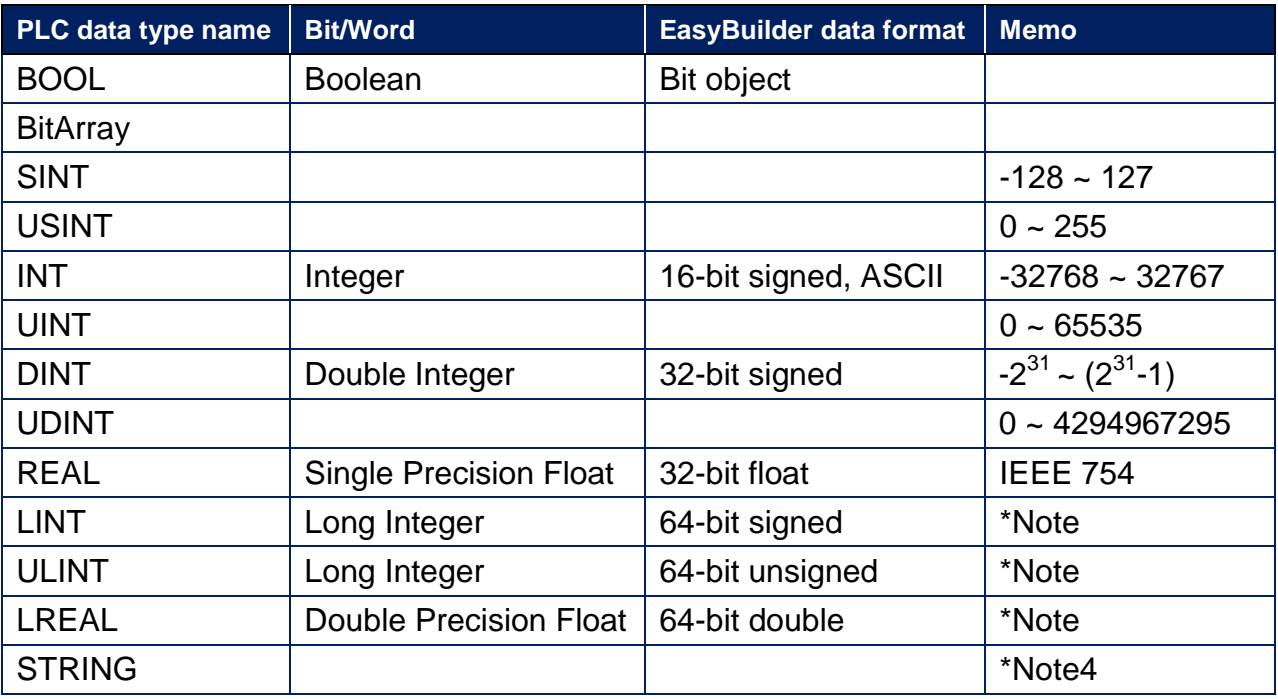

#### **Note:**

- 1. EBPro V6.03.02 or later supports 64 bits data type (cMT Series only), but please note that the address limit range is 48 bits in maximum.
- 2. Please avoid using "." in the Tag name because this may influence macro execution.
- 3. Shorter tag names are recommended for enhancing communication efficiency.
- 4. When importing, there are two modes of one/two char per word to choose from. When importing one char per word, choose Unicode data format for ASCII objects, and choose UTF-8 (Default) data format for two char per word.

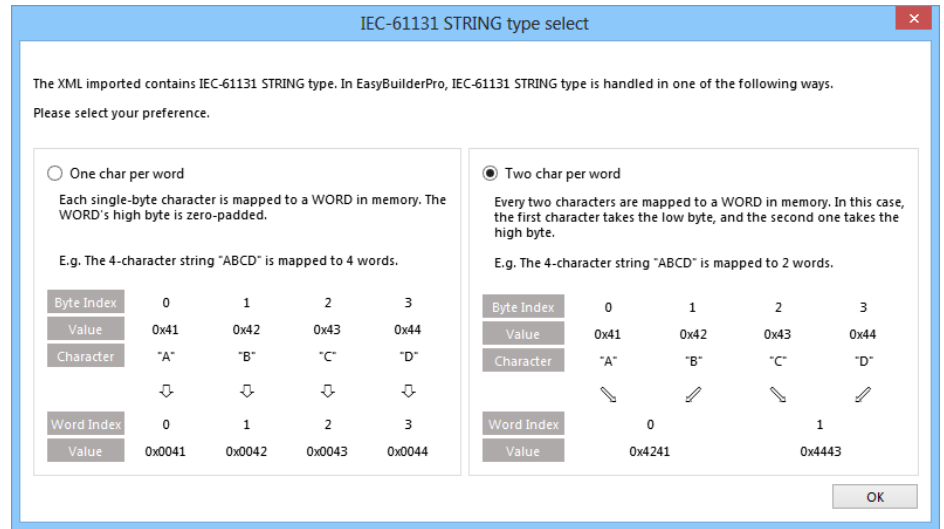

5. Data format supported for Binary Access: INT, DINT, and SINT.

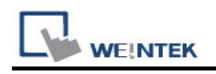

## **Wiring Diagram:**

#### **Ethernet cable:**

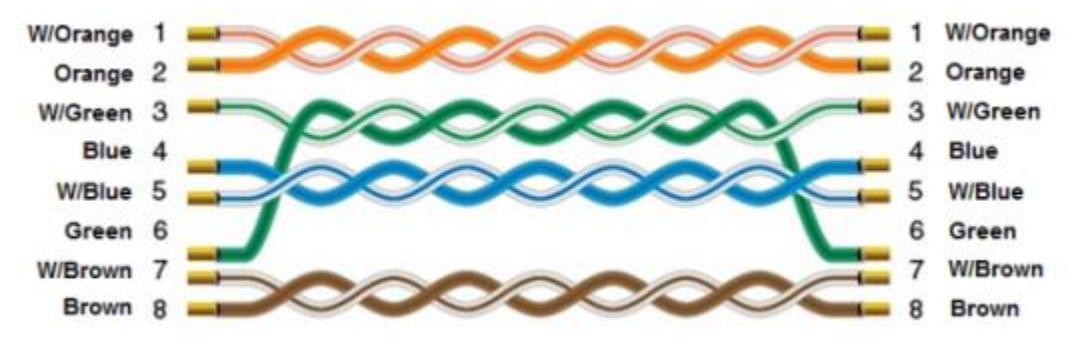